# Manual do Venturo

Versão 2.0

**1** | Manual do Venturo

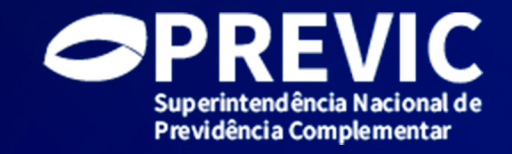

# Sumário

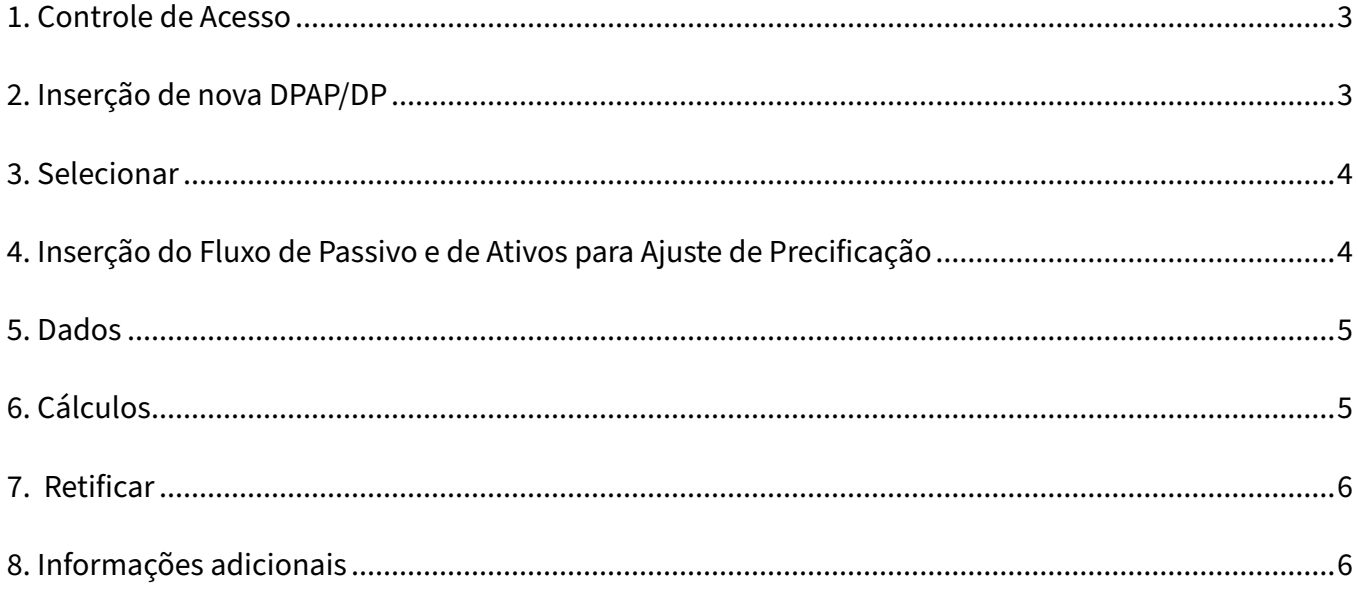

## <span id="page-2-0"></span>**1. Controle de Acesso**

1.1 O acesso ocorre por meio do CPF e requer que o operador tenha usuário cadastrado no GID/GERID/DATAPREV (https://geridprevic.dataprev.gov.br/gid/) e autorização para o sistema SISPREVIC, subsistema SISPREVIC EXTERNO, papel VENTURO EFPC BASICO no GPA/GERID/ [DATAPREV \(https://geridprevic.dataprev.gov.br/gpa\)](https://geridprevic.dataprev.gov.br/gid/) e autorização para o sistema SISPREVIC, subsistema SISPREVIC_EXTERNO, papel VENTURO_EFPC_BASICO no GPA/GERID/ DATAPREV (https://geridprevic.dataprev.gov.br/gpa). A entidade é responsável pelo controle de credenciamento de seus operadores nesse papel por meio de seus gestores, de Autorização de Acesso e de RH, conforme Instrução SPC nº 23/2008;

1.2 Diferente da primeira versão, ao utilizar o CPF para acesso ao Venturo, são listados todos os planos de todas as EFPC as quais o usuário possua o referido papel VENTURO\_EFPC\_BASICO.";

1.3 A responsabilidade de todo processo de preenchimento e envio da DPAP é do usuário logado.

#### **2. Inserção de nova DPAP/DP**

- 2.1 Selecione o botão à esquerda da tela "Nova DPAP";
- 2.2 Insira os dados do plano de benefícios;

2.2.1 Inicialmente, no campo de grupo de custeio, inserir o valor numérico do campo 'ID Grupo Custeio', que consta no relatório 'Dados de EFPC para XML DA (Exportar para Excel)', nos relatórios externos [\(https://relatorio.previc.gov.br/Reports/browse/\)](https://relatorio.previc.gov.br/Reports/browse/)), no caso de envio por grupo de custeio no DPAP. No caso de envio de dados consolidados (por plano de benefícios), deixar o campo em branco;

2.2.2 Novidade nesta versão do Venturo, o campo "Observação" é livre, para a EFPC inserir qualquer dado, por exemplo, para posterior diferenciação entre os planos de benefícios, a EFPC pode utilizar o nome do plano de benefícios etc.

2.2.3 Diferente da versão anterior, o formato obrigatório da taxa atuarial é percentual, não decimal. Por exemplo, para a taxa de atuarial de 6,4398% a.a., o formato correto é 6,4398;

2.3 Escolha se o plano de benefícios fará ajuste de precificação ou não. No caso de utilizar o ajuste de precificação, clique em "DPAP". Caso contrário, plano apenas enviará seus fluxos de passivo - clique em "DP", desta forma, só haverá obrigatoriedade do preenchimento da aba "Fluxo de Passivo".

2.4 Selecione o botão "Registrar" para ser direcionado à página principal do Venturo;

2.5 Caso necessite alterar algum campo acima, será necessário a inserção de nova DPAP.

## <span id="page-3-0"></span>**3. Selecionar**

3.1 Selecione o botão "Selecionar" e irá ser direcionado à página principal do Venturo, nela será possível realizar as próximas ações;

3.2 Na coluna "Detalhes" (à esquerda da tela) é possível visualizar os dados inseridos dos planos de benefícios;

3.3 Para retornar à página principal, selecione sempre o botão "Selecionar";

3.4 A coluna "Protocolo" é criada no momento da inserção de nova DPAP, e poderá ser útil, em eventual necessidade de ação junto à Previc, para identificar a DPAP;

# **4. Inserção do Fluxo de Passivo e de Ativos para Ajuste de Precificação**

4.1 Selecione o botão "\$" na coluna "Arquivo", na página principal;

4.2 Esta nova versão do Venturo apenas permite a inclusão dos fluxos de passivo e dos ativos para ajuste de precificação por meio de planilha padrão;

4.3 Para baixar a planilha, selecione o botão "Baixar planilha padrão" e depois selecione "Download.xlsx";

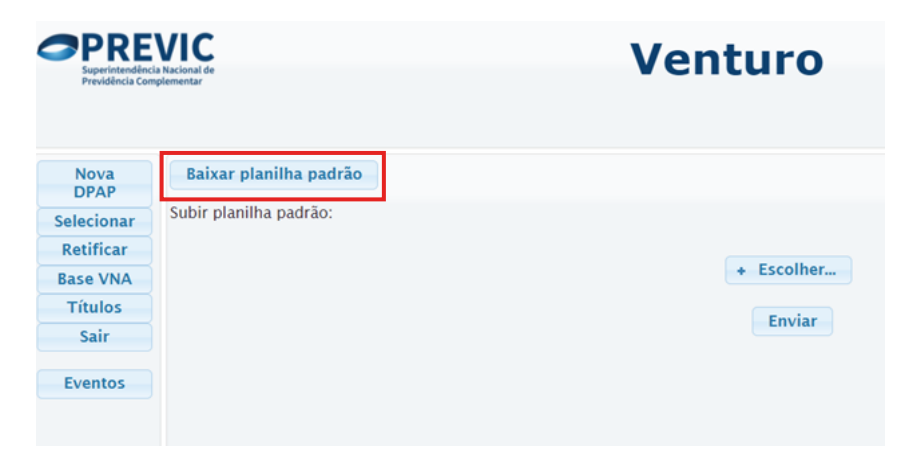

4.4 A planilha possui duas abas (fluxo de passivo e ativos), e alguns dados como exemplo. A EFPC deve apenas utilizar os dados como exemplo de formatação, apagando-os, quando iniciar seu preenchimento;

4.5 Salienta-se, na aba "Ativos" que a última coluna, caso a EFPC deseje manter determinado título para cálculo de seus ajustes de precificação, deve inserir "1". Se quiser excluir, "0";

4.6 As abas da planilha não podem ser renomeadas ou alteradas;

4.7 Volte para a página de "Arquivo" e, após preencher a planilha, faça seu upload selecionando o botão "+ Escolher";

<span id="page-4-0"></span>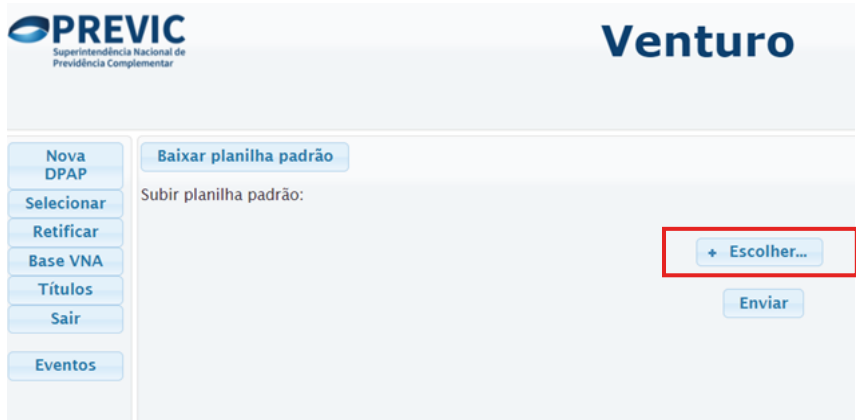

4.8 Por fim, clique em "Enviar" e aguarde ser redirecionado à tela principal;

4.9 Importante analisar se os dados foram integralmente inseridos no Venturo.

#### **5. Dados**

5.1 Selecione o botão na coluna "Dados", na página principal;

5.2 Lá você irá encontrar os dados que foram inseridos no Venturo por meio da planilha padrão;

5.3 Para efeito de cálculo, é necessária a inserção de valores diferentes de zero e de negativo nos campos "Fração" e "Quantidade".

# **6. Cálculos**

6.1 Selecione o botão na coluna "Cálculos", na página principal;

6.2 Você terá acesso aos valores de duração de passivo, duração dos ativos (objeto do ajuste de precificação, apenas), valor do ajuste de precificação e as análises dos pré-requisitos da norma para ajuste de precificação;

6.3 Acima, há dois gráficos. O primeiro mostra o fluxo de passivo do plano de benefícios (recebimento e pagamento). O segundo mostra o valor presente dos fluxos de passivo e ativo (objeto do ajuste de precificação, apenas), demonstrando o atendimento ou não dos pré-requisitos da norma para ajuste de precificação;

6.4 Após toda a análise, selecionar o botão "Submeter declação" no final da página;

6.5 A partir daí, não mais será possível editar dados da DPAP do plano de benefícios enviado (dados de fluxos de passivo ou ajuste de precificação). Caso haja algum erro após o envio, a EFPC deverá enviar DPAP retificadora, conforme o próximo item.

<span id="page-5-0"></span>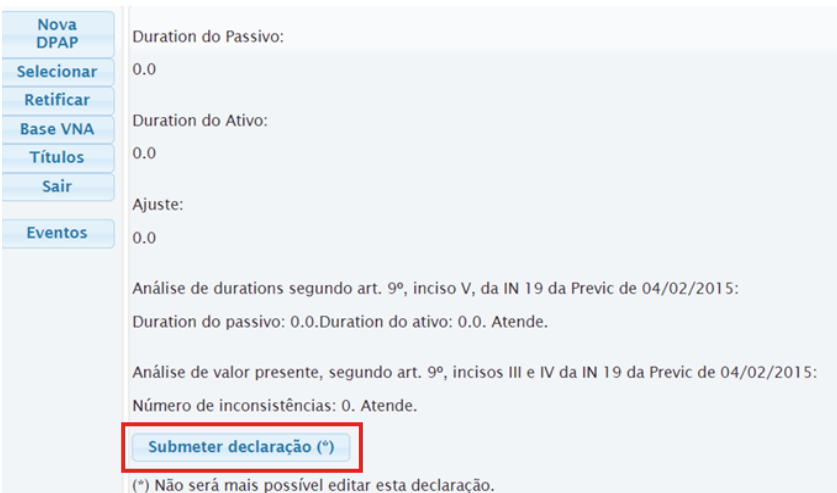

# **7. Retificar**

7.1 Caso a EFPC tenha enviado, de forma equivocada, uma DPAP, nesta nova versão é disponibilizado o botão "Retificar" para que envie a DPAP retificadora;

7.2 Portanto, após selecionar o botão "Retificar", aparecerá apenas os planos de benefícios que já foram enviados;

7.3 Selecione o botão "\$", na coluna "Retificar, e será direcionado a uma tela idêntica à "Nova DPAP", ou seja, deverá ser repetido o processo a partir do item 2 deste manual, até novo envio da DPAP retificadora.

# **8. Informações adicionais**

8.1 Os botões "Base VNA" e "Títulos" tem caráter auxiliar e informativo;

8.2 A "Base VNA" informa os VNA diários utilizados para fazer os cálculos de precificação dos ativos;

8.3 O "Títulos" descreve todos os títulos públicos disponíveis e pode ser útil para inserção dos ativos para ajuste de precificação;

8.4 A EFPC pode utilizar, também, a tabela "Títulos" para validação de seus dados;

8.5 Qualquer informação adicional, favor enviar e-mail para previc.monitoramento@previc.gov.br;

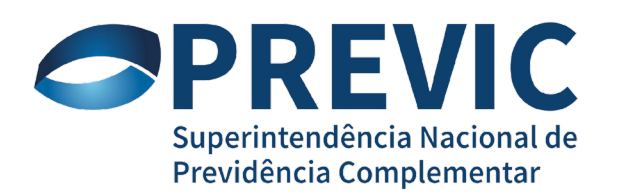